# **Programmateur**<br>Pro EX 2.0 WiFi Pro EX 2.0 WiFi

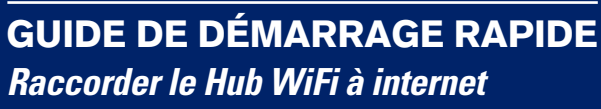

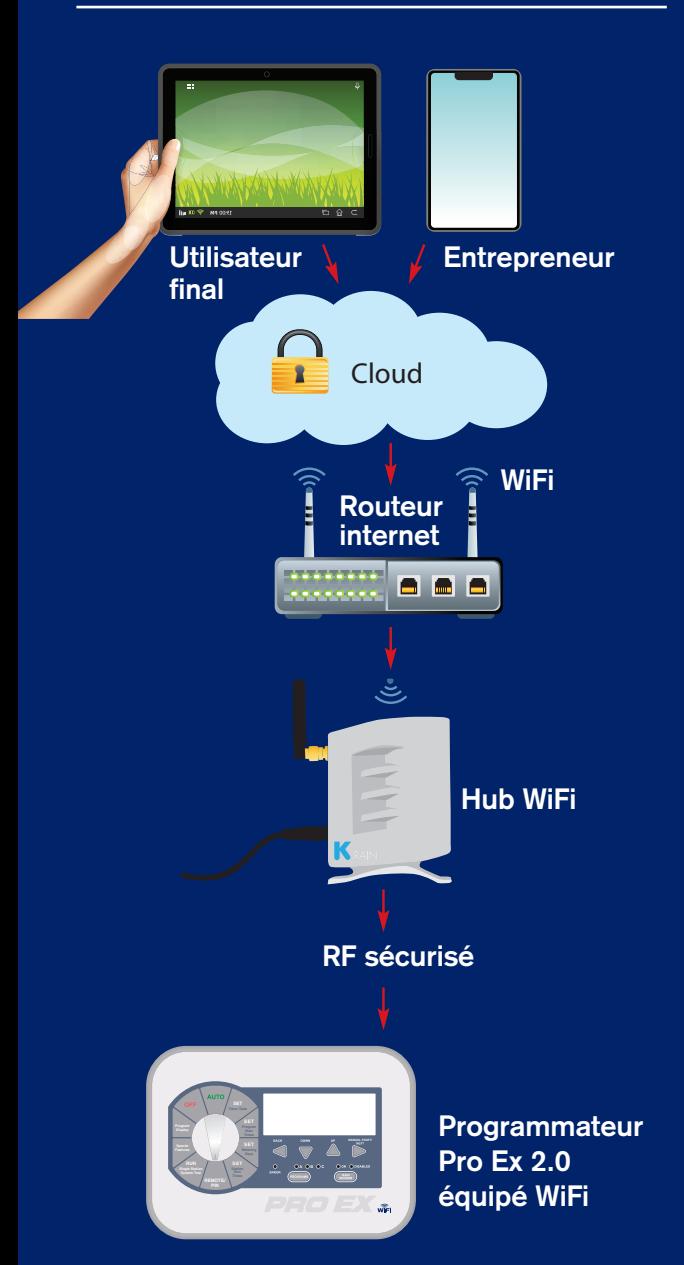

Comprend :

Mode d'emploi pour

Apple iOS

Android

Partager le programmateur avec l'entrepreneur

Ajouter des programmateurs sur les comptes du propriétaire et de l'entrepreneur

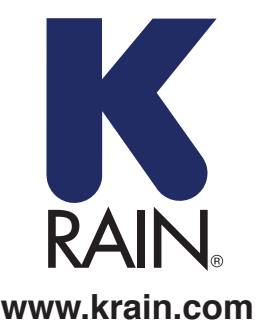

## COMMENCEZ ICI POUR L'APPLICATION IOS

 *IMPORTANT : utilisez uniquement l'alimentation électrique fournie.*

## **ÉLÉMENTS NÉCESSAIRES :**

- 1. Programmateur d'irrigation Pro Ex 2.0 équipé WiFi
- 2. Module RF
- 3. Hub WiFi

#### **Alimenter et placer votre Hub WiFi :**

- **A)** Choisissez un endroit sec à l'intérieur de la maison ou dans le garage avec un signal WiFi fort. Pour évaluer facilement la force du signal, vous pouvez utiliser l'indicateur de signal WiFi sur votre smartphone ou votre tablette ; l'icône doit être complètement affiché.
- \*\*Ne placez pas le hub près de gros appareils métalliques, par exemple, un chauffe-eau, un climatiseur, etc.
- **B)** Après avoir branché l'alimentation au hub WiFi, le voyant LED « K » doit clignoter (il s'allume et s'éteint). Cela peut prendre plusieurs secondes.

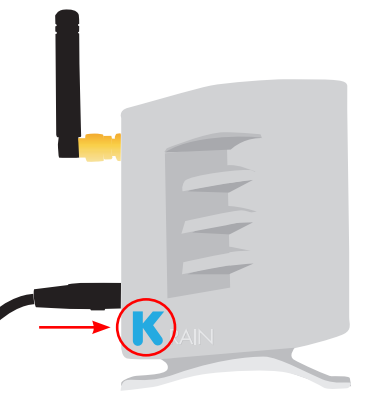

*REMARQUE : si la LED ne clignote pas, réinitialisez le hub à l'aide du bouton de réglage situé sur la base inférieure de l'unité. La LED « K » doit commencer à clignoter (elle s'allume/s'éteint) quand vous avez appuyé sur le bouton pendant trois secondes.*

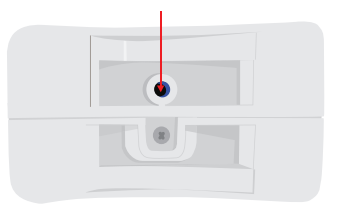

**Créer un compte utilisateur et connecter le hub wifi au programmateur pour la première fois à l'aide d'un appareil iOS :**

#### **ÉTAPE 1**

Téléchargez l'application K-Rain Pro EX WiFi dans l'App Store sur itunes.

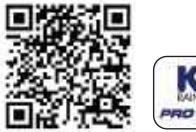

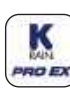

## **ÉTAPE 2**

Cliquez sur le bouton « Créer un compte »

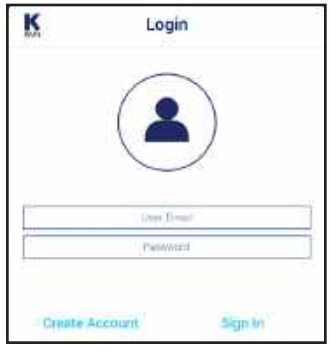

### **ÉTAPE 3**

Saisissez une adresse e-mail valide *REMARQUE : Le mot de passe doit contenir au moins 6 caractères.*

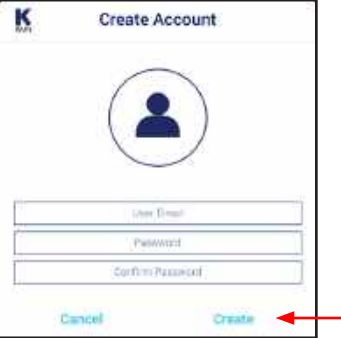

### **ÉTAPE 4**

Entrez les informations utilisateur *REMARQUE : votre smartphone ou votre tablette doit être connecté(e) au réseau WiFi afin de relier le Hub WiFi.*

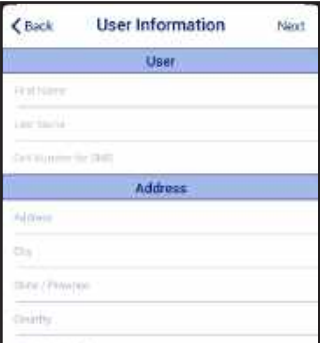

## **ÉTAPE 5**

Écran de rappel. Après avoir suivi la procédure indiquée, cliquez sur Suivant.

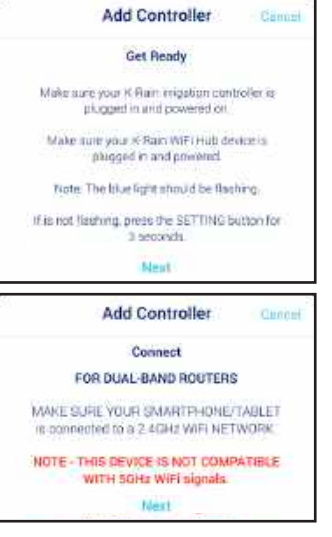

## **ÉTAPE 6**

Connectez-vous au hub K-Rain. Cliquez sur le bouton « Ouvrir les paramètres » et allez sur les paramètres WiFi généraux sur l'écran des paramètres iOS.\*

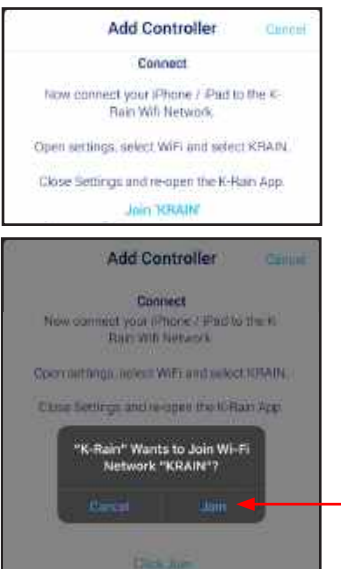

*\*REMARQUE : pour les routeurs double bande, veillez à ce que votre smartphone/tablette soit connecté(e) à un réseau WiFi 2,4 GHz. Cet appareil n'est pas compatible avec les signaux WiFi 5 GHz.*

#### **Connecter votre programmateur au Hub WiFi :**

### **ÉTAPE 7**

Allez sur la plaque avant du programmateur Pro Ex 2.0. Déplacez la molette sur REMOTE/PIN.

Appuyez sur le bouton UP jusqu'à ce que « NO WiFi » s'affiche à l'écran du programmateur.

finding Appuyez sur le bouton MANUAL START/NEXT et la recherche du Hub WiFi démarrera.

Lorsque l'écran LCD affiche « YS WiFi ». ceci indique qu'il a été jumelé au Hub WiFi. **Program Display**

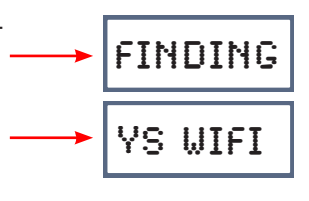

**SET**

NO WIFI

**System Test PIN**

#### **ÉTAPE 8**

Allez de nouveau sur l'application K-Rain du programmateur Pro Ex 2.0 WiFi. Cet écran s'affichera pour vous rappeler que le programmateur et le Hub WiFi ont dû être jumelés avant de passer à l'étape suivante.

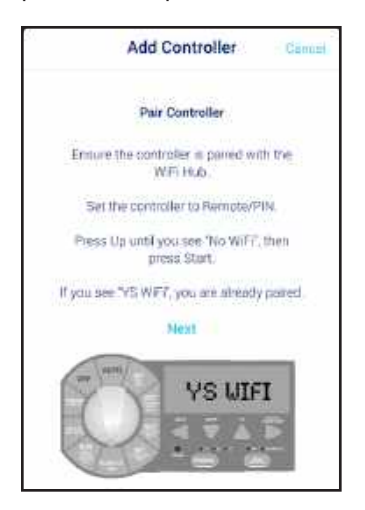

#### **Connecter votre Hub WiFi à votre routeur :**

#### **ÉTAPE 9**

Saisissez le réseau WiFi de votre domicile (SSID) et votre mot de passe. Cliquez sur Configurer le programmateur.

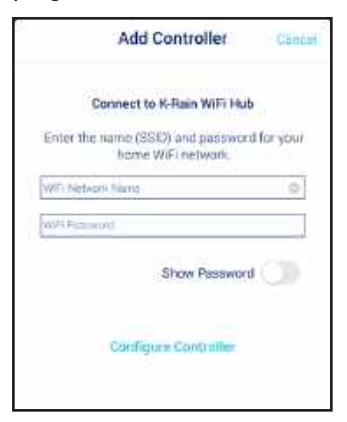

Écran de confirmation. Veuillez attendre quelques minutes que le Hub WiFi se connecte au Cloud. À ce stade, le témoin lumineux bleu sur le Hub devrait cesser de clignoter et rester fixe. Si le témoin lumineux bleu n'est pas fixe, s'il s'est éteint ou s'il clignote encore, cliquez sur « Réessayer » et suivez les instructions.

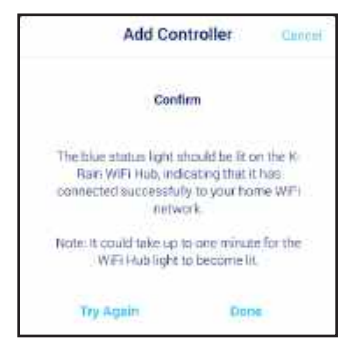

## **ÉTAPE 11**

Nommez votre programmateur et complétez l'adresse de l'emplacement. Cliquez sur Suivant.

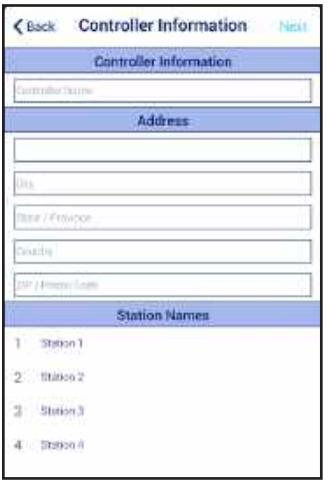

*REMARQUE : il est important de remplir complètement l'adresse pour la précision des prévisions météorologiques et Weather IQ™.*

### **ÉTAPE 10 RÉSOLUTION DE PROBLÈMES :**

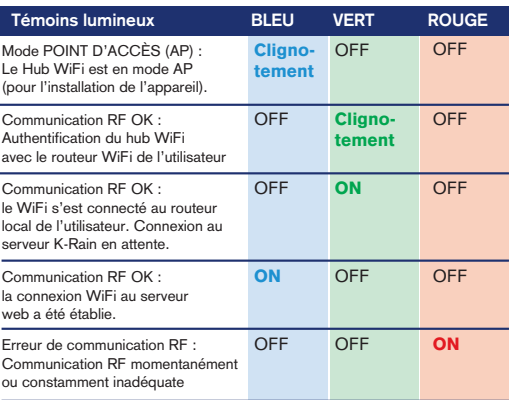

**ÉTAPE 12**

Félicitations, votre programmateur WiFi est connecté. Cliquez sur TERMINÉ.

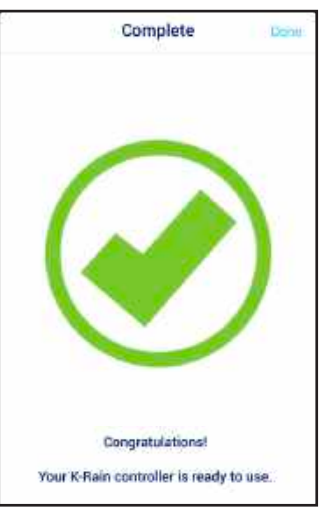

Pour obtenir de l'aide, visitez : **support.krain.com/support/home**

## COMMENCEZ ICI POUR L'APPLICATION ANDROID

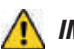

 *IMPORTANT : utilisez uniquement l'alimentation électrique fournie.*

## **ÉLÉMENTS NÉCESSAIRES :**

- 1. Programmateur d'irrigation Pro Ex 2.0 équipé WiFi
- 2. Module RF
- 3. Hub WiFi

#### **Alimenter et placer votre Hub WiFi :**

- **A)** Choisissez un endroit sec à l'intérieur de la maison ou dans le garage avec un signal WiFi fort. Pour évaluer facilement la force du signal, < vous pouvez utiliser l'indicateur de signal WiFi sur votre smartphone ou votre tablette ; l'icône doit être complètement affiché. \*\*Ne placez pas le hub près de gros appareils métalliques, par exemple, un chauffe-eau, un climatiseur, etc.
- **B)** Après avoir branché l'alimentation au hub WiFi, le voyant LED « K » doit clignoter (il s'allume et s'éteint). Cela peut prendre plusieurs secondes.

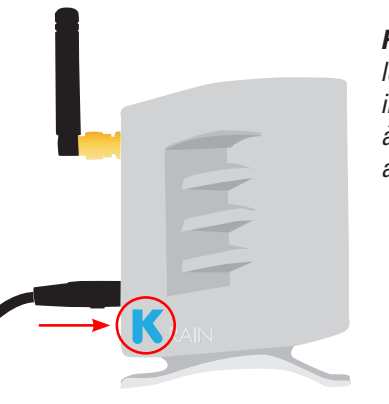

*REMARQUE : si la LED ne clignote pas, réinitialisez le hub à l'aide du bouton de réglage situé sur la base inférieure de l'unité. La LED « K » doit commencer à clignoter (elle s'allume/s'éteint) quand vous avez appuyé sur le bouton pendant trois secondes.*

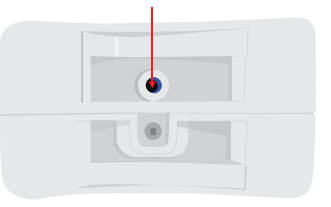

**Créer un compte utilisateur et connecter le hub WiFi au programmateur pour la première fois à l'aide d'un appareil Android :**

#### **ÉTAPE 1**

Téléchargez l'application K-Rain Pro EX WiFi dans l'App Store Google Play.

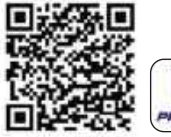

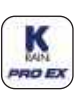

*REMARQUE : à partir du Menu Paramètres de votre appareil, activez « toutes les autorisations » après avoir téléchargé l'application.*

## **ÉTAPE 2**

Cliquez sur le bouton « Créer ». *REMARQUE : le mot de passe doit contenir au moins 6 caractères.*

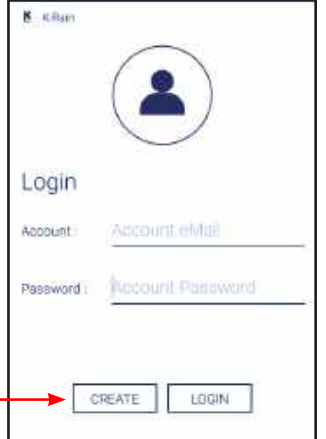

#### **ÉTAPE 4**

Entrez les informations utilisateur *REMARQUE : votre smartphone ou votre tablette doit être connecté(e) au réseau WiFi afin de relier le Hub WiFi.*

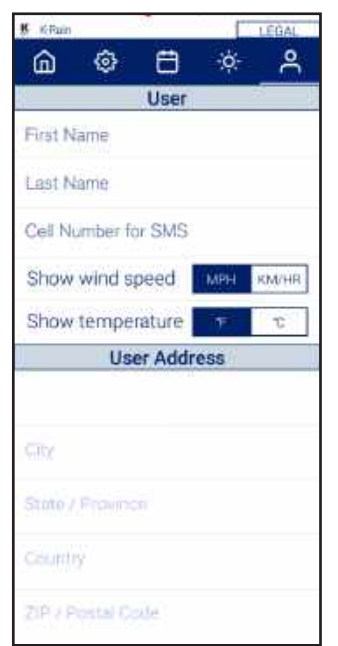

#### **ÉTAPE 3**

Saisissez une adresse e-mail valide.

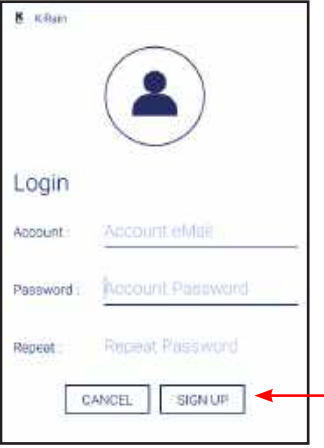

## **ÉTAPE 5**

Écran de rappel. Saisissez les informations de l'utilisateur. Après avoir suivi la procédure indiquée, cliquez sur Suivant.

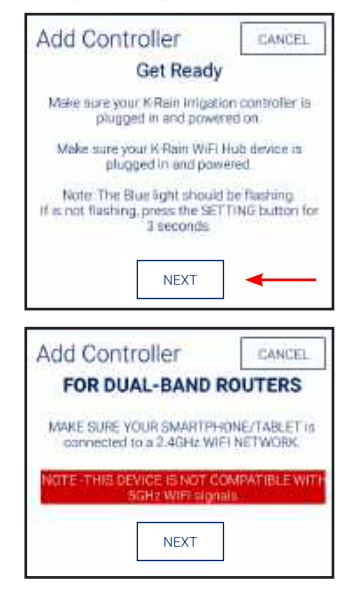

*REMARQUE : pour les routeurs double bande, veillez à ce que votre smartphone/ tablette soit connecté(e) à un réseau WiFi 2,4 GHz. Cet appareil n'est pas compatible avec les signaux WiFi 5 GHz.*

#### **Connecter votre programmateur au Hub WiFi :**

### **ÉTAPE 6**

Allez sur la plaque avant du programmateur Pro Ex 2.0. Déplacez la molette sur REMOTE/PIN.

Appuyez sur le bouton UP jusqu'à ce que « NO WiFi » s'affiche à l'écran du programmateur.

Appuyer sur le bouton MANUAL START/NEXT et la recherche du Hub WiFi démarrera.

Lorsque l'écran LCD affiche « YS WiFi », ceci indique qu'il a été jumelé au Hub WiFi. **Program Display**

## **ÉTAPE 7**

Allez de nouveau sur l'application K-Rain du programmateur Pro Ex 2.0 WiFi. Cet écran s'affichera pour vous rappeler que le programmateur et le Hub WiFi ont dû être jumelés avant de passer à l'étape suivante.

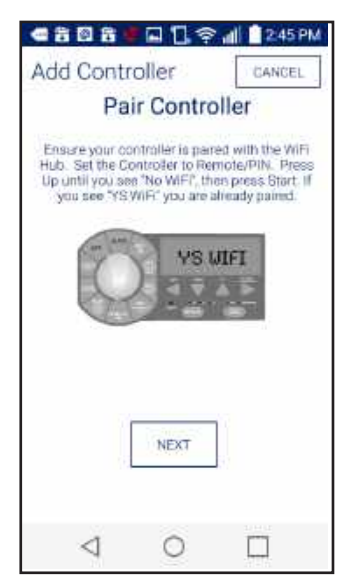

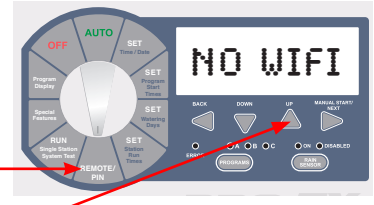

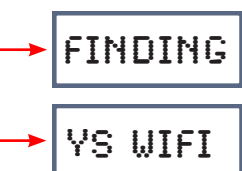

#### **Connecter votre Hub WiFi à votre routeur :**

#### **ÉTAPE 8**

Saisissez le réseau WiFi de votre domicile (SSID) et votre mot de passe. Cliquez sur Configurer le programmateur.

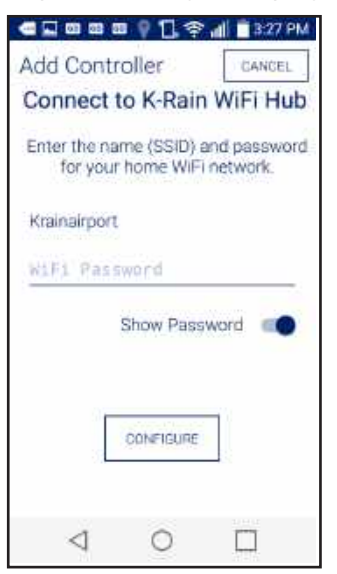

## **ÉTAPE 9**

Écran de confirmation. Veuillez attendre quelques minutes que le Hub WiFi se connecte au Cloud. À ce stade, le témoin lumineux bleu sur le Hub devrait cesser de clignoter et rester fixe. Si le témoin lumineux bleu n'est pas fixe, s'il s'est éteint ou s'il clignote encore, cliquez sur **Example 3.1 Sugnets Shoots, suquez surface Témoins lumineux**

#### **RÉSOLUTION DE PROBLÈMES :**

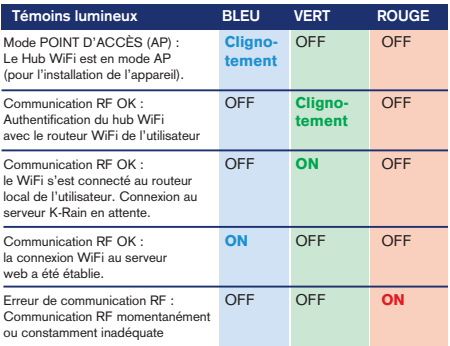

## **ÉTAPE 10**

Nommez votre programmateur, complétez l'adresse de l'emplacement de ce programmateur. Cliquez sur Suivant.

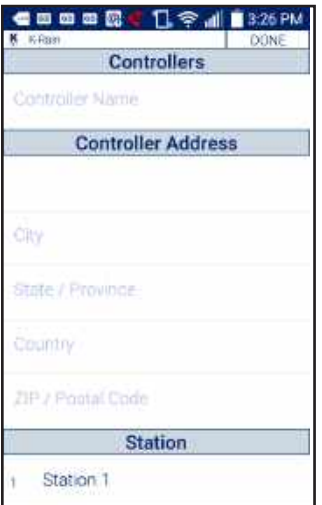

*REMARQUE : il est important de remplir complètement l'adresse pour la précision des prévisions météorologiques et Weather IQ™.*

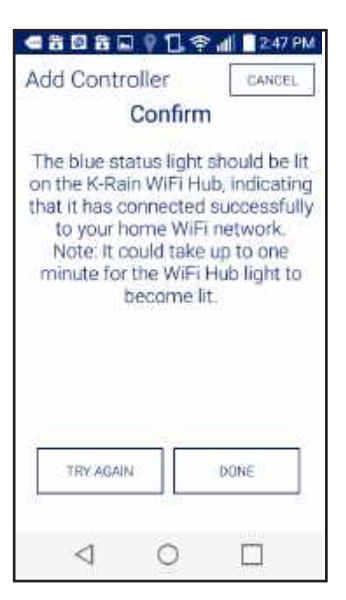

### **ÉTAPE 11**

Félicitations, votre programmateur WiFi est connecté. Cliquez sur TERMINÉ.

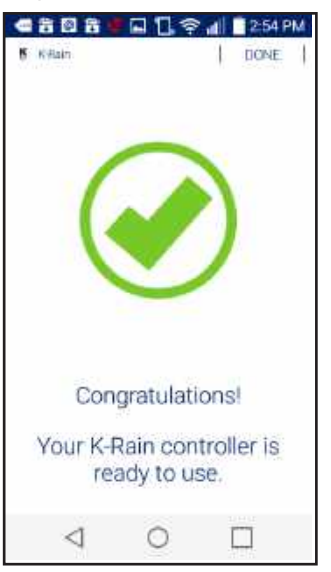

Pour obtenir de l'aide, visitez : **support.krain.com/support/home**

# **ENTREPRENEUR**

**Account**

#### **Ajouter un programmateur Ex 2.0 WiFi à votre compte**  33404 r un programmateur Ex 2.0 wiFi a votre (

Créez un compte professionnel sur : **www.krain.com/proexcontractor** 

REMARQUE: le propriétaire doit activer la fonction de partage via son compte avant d'ajouter un programmateur sur le compte de l'entrepreneur.

Demandez au propriétaire de compléter la carte d'informations de l'entrepreneur qui vous est présentée.

#### **MÉTHODE AVEC LE SITE WEB:**

Pour ajouter un programmateur via le navigateur internet (adresse MAC), allez sur **myproex.krain.com et** connectez-vous. Sélectionnez la page « Mon compte ». Saisissez l'adresse MAC imprimée sur le hub WiF<mark>i</mark> et cliquez sur AJOUTER. Actualisez votre écran. Le programateur doit apparaître à présent. Le bouton GÉRER vous permet de vous connecter à ce programmateur et de modifier ses paramètres.  $\sim$ 

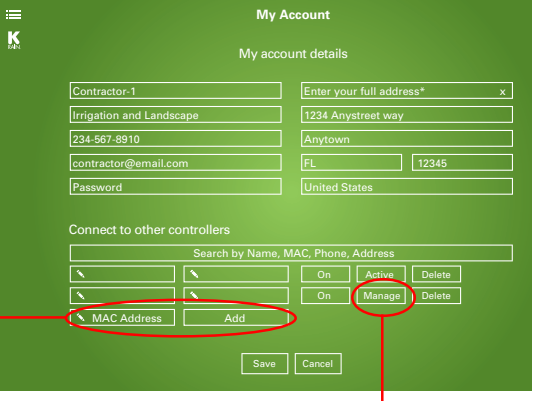

#### Cancel Shared K-Rain Control... Sent

To: Contractor@email.com

Subject: Shared K-Rain Controller

Mr. Smith has shared the K-Rain irrigation controller with the following serial number:

#### 00:a1:b2:c3:d4:e5

Add them to your account using the above serial number, or, open the included attachment in the K-Rain mobile app.

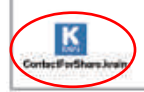

**Si le programmateur n'apparaît pas, contactez le propriétaire et demandez-lui d'effectuer le partage selon les instructions fournies.**

#### **À PARTIR DE L'APPLICATION NATIVE iOS/ANDROID :**

Vous devriez recevoir un e-mail de la part du propriétaire, avec une pièce jointe. Si vous avez installé l'application, il vous suffit de cliquer sur la pièce jointe pour installer : Si vous ne recevez pas l'e-mail, vérifiez dans vos spams, puis contactez le propriétaire.

# PROPRIÉTAIRE

## **Partager votre programmateur Pro EX 2.0 WiFi**

#### **À PARTIR DE L'APPLICATION NATIVE iOS/ANDROID :**

Téléchargez l'application K-Rain Pro EX WiFi dans l'App Store itunes ou Google Play.

itunes iOS App

К **PRO EX**  Google Play Android App

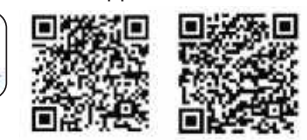

Complétez les cartes d'informations incluses

du propriétaire et de l'entrepreneur et donnez la carte à votre entrepreneur.

#### **Méthode de partage par mail :**

Si vous avez une boîte mail configurée sur votre smartphone, vous pouvez partager votre programmateur en cliquant sur « Partager » dans l'application, sur la page Compte. Cliquez sur « Partager programmateur » et saisissez l'adresse mail de l'entrepreneur en vous aidant de la carte d'informations. Cliquez sur « Partager » sous le champ de l'adresse mail. L'application générera un fichier partagé dans un e-mail et l'enverra directement à l'entrepreneur.

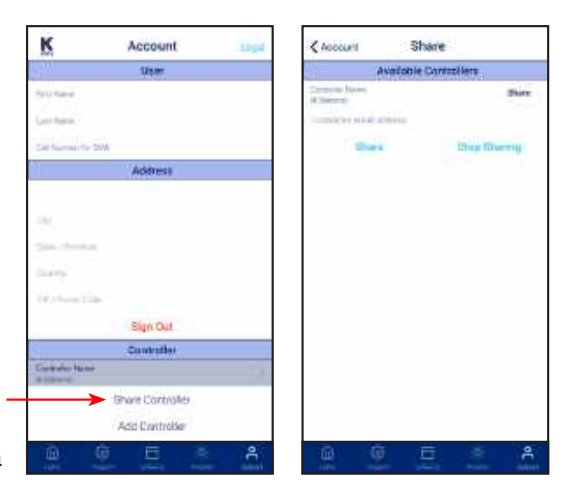

#### **MÉTHODE AVEC LE SITE WEB :**

Rendez-vous sur **myproex.krain.com** et connectez-vous à votre compte. Allez sur la page « Mon Compte ». Cliquez sur « Partager » à côté de votre programmateur, puis sauvegardez. L'entrepreneur pourra ainsi ajouter votre programmateur d'irrigation à son compte en fonction des informations fournies (adresse MAC) pendant l'installation du programmateur.

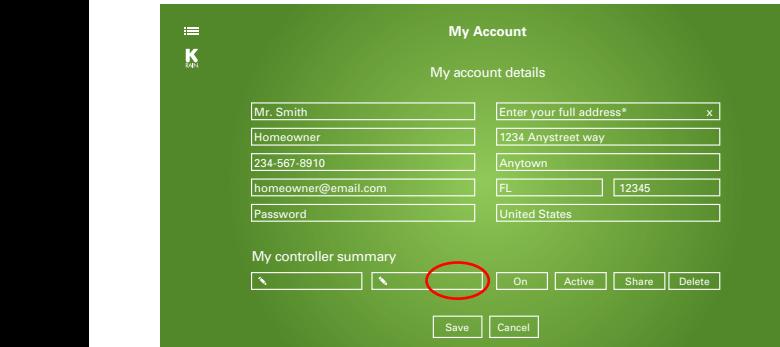

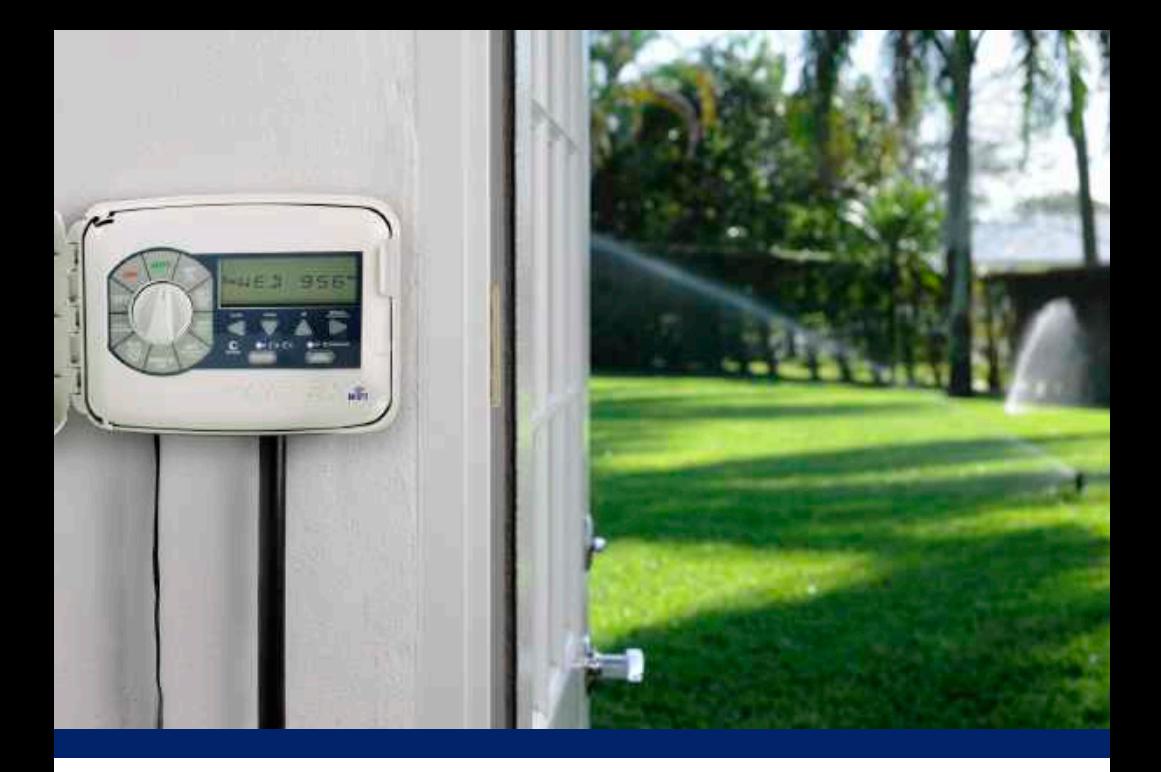

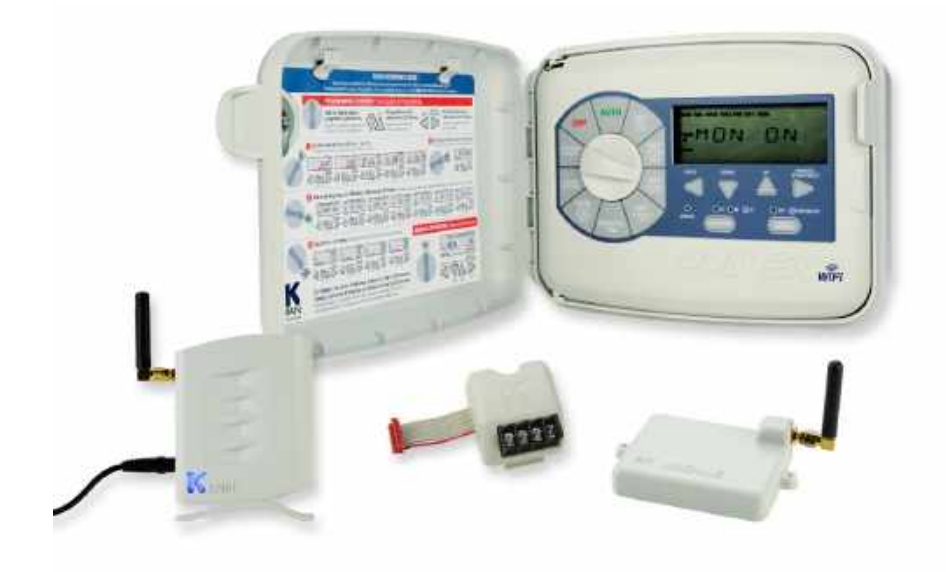

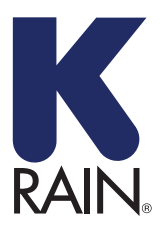

**K-Rain Manufacturing Corp.**

1640 Australian Avenue Riviera Beach, FL 33404 USA 561.844.1002 FAX: 561.842.9493

**1.800.735.7246** | **www.krain.com**